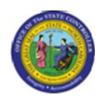

Functional Area: Human Resources

Sub Area: Organizational Management

02/25/13 4:00 PM

# Display Position Infotypes - Single Selection

**RE\_RHDESC10** 

| Publisher Information                                        |  |  |
|--------------------------------------------------------------|--|--|
|                                                              |  |  |
| File Name                                                    |  |  |
| r_RE_RHDESC10_Display_ Position_ Infotypes _Single Selection |  |  |
|                                                              |  |  |
| Link 1                                                       |  |  |
|                                                              |  |  |
| Link 2                                                       |  |  |
|                                                              |  |  |
| Link 3                                                       |  |  |
|                                                              |  |  |
| Link 4                                                       |  |  |
|                                                              |  |  |
|                                                              |  |  |
| Job Role                                                     |  |  |
|                                                              |  |  |
|                                                              |  |  |

Insert Job Role rows as necessary.

| Transaction |          | User Data | Description                                   |
|-------------|----------|-----------|-----------------------------------------------|
| RE_RHDESC   |          |           | Display Position Infotypes - Single Selection |
| 10          |          |           |                                               |
| Client      | Language | Doc Type  | Job Role                                      |
|             | EN       | BPP       |                                               |

Last changed on: 02/25/13 4:00 PM

File Name:

RERHDESC10DisplayPositionInfotypesSin gleSelection.doc

Version: Draft Release:

Master Document Page: 1 of 14

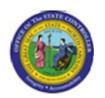

Functional Area: Human Resources

Sub Area: Organizational Management

Trigger: This transaction is used to display position infotypes that are in either active or planned status. You will use this transaction to validate or look up your entries on a position action that was completed using the ZOMA069, Position Actions transaction.

## **Business Process Procedure Overview**

This report enables you to report on or more of these position infotypes in either active or planned status:

- Object
- Relationships
- Description
- Planned Compensation
- Vacancy
- Acct. Assignment Features
- Full Time Equivalent
- Employee Group /Subgroup
- Cost Distribution
- Address (Main, Mailing, and Courier)
- **OM Actions**
- Overtime Compensation
- Holiday Payout Period
- Night Shift Premium
- **Evening Shift Premium**
- Weekend Shift Premium
- Holiday Premium Rate
- On-call
- Callback
- Time Off Balancing
- Charge Object Assignment
- **Extended Duty**
- **Display Budget**

Version: Draft

Release:

File Name: RERHDESC10DisplayPositionInfotypesSin gleSelection.doc

Last changed on: 02/25/13 4:00 PM

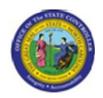

Functional Area: Human Resources

**Sub Area:** Organizational Management

- Reference Position Number
- SOC Code
- Position Types
- Vacancy Posting Data

# **Access Transaction:**

| Via Menu Path        | Human Resources > Organizational Management > Tools > Object > RE_RHDESC10 – Display Infotypes |
|----------------------|------------------------------------------------------------------------------------------------|
| Via Transaction Code | RE_RHDESC10                                                                                    |

Last changed on: 02/25/13 4:00 PM

**File Name:** RERHDESC10DisplayPositionInfotypesSin

gleSelection.doc

Version: Draft Release:

Master Document Page: 3 of 14

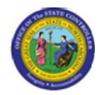

Functional Area: Human Resources

Sub Area: Organizational Management

# **Procedure:**

# **SAP Easy Access**

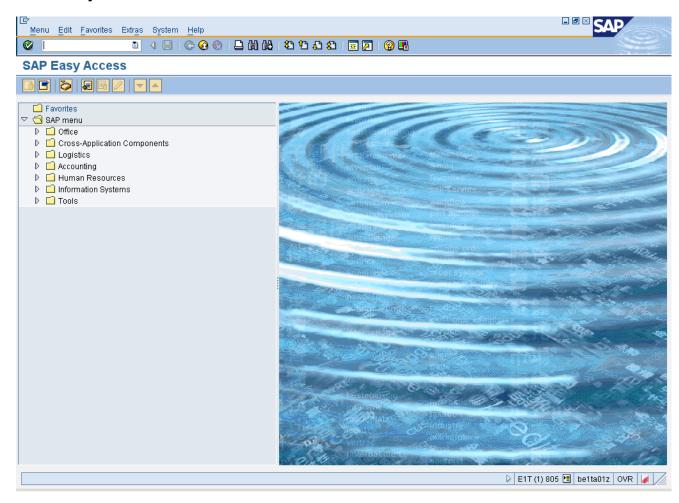

1. Update the following **required** and **optional** fields:

| Field Name | Description                                                                 | R/O/C | Values                                        |
|------------|-----------------------------------------------------------------------------|-------|-----------------------------------------------|
| Command    | White alphanumeric box in upper left corner used to input transaction codes | R     | Enter value in Command.  Example: RE_RHDESC10 |

**Last changed on:** 02/25/13 4:00 PM

File Name:

RERHDESC10DisplayPositionInfotypesSin gleSelection.doc

Version: Draft Release:

Master Document Page: 4 of 14

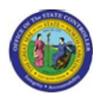

Functional Area: Human Resources

Sub Area: Organizational Management

# **SAP Easy Access**

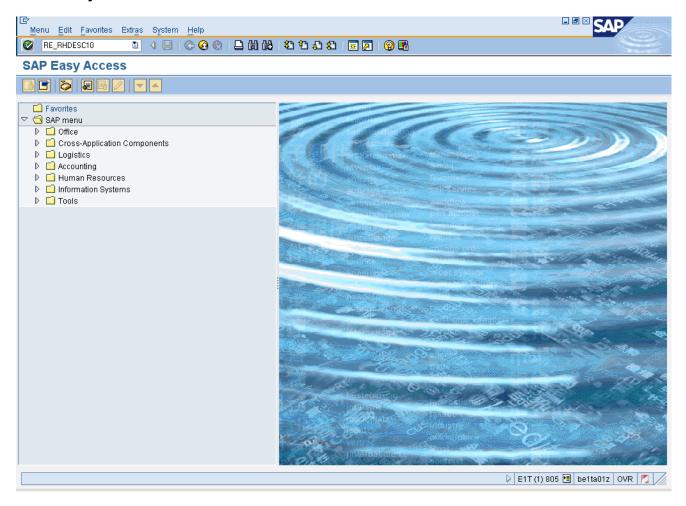

2. Click Enter button.

**Last changed on:** 02/25/13 4:00 PM

File Name:

RERHDESC10DisplayPositionInfotypesSin gleSelection.doc

Version: Draft Release:

Master Document Page: 5 of 14

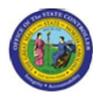

Functional Area: Human Resources

Sub Area: Organizational Management

# Display Infotypes of an Object

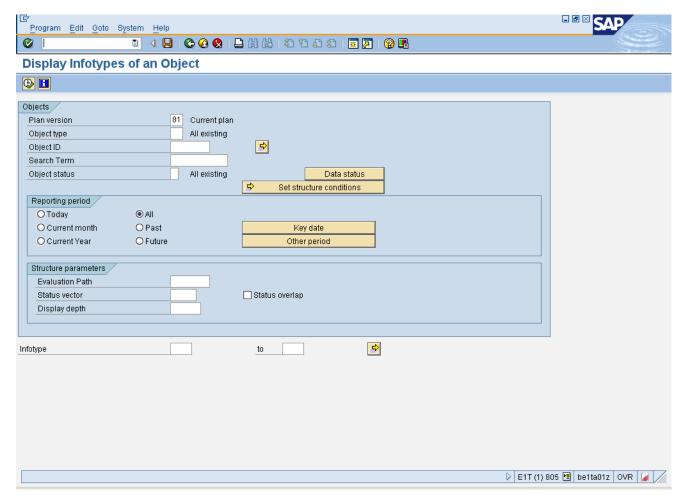

3. Update the following **required** and **optional** fields:

| Field Name  | Description                   | R/O/C | Values                      |
|-------------|-------------------------------|-------|-----------------------------|
| Object type | Type of object to be created. | R     | Enter value in Object type. |
|             |                               |       | Example: S                  |

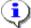

gleSelection.doc

#### Information:

- Accept 01 for Current Plan as the default value in the Plan Version field.
- For this exercise, we want to display position infotypes, but you can also use this transaction to display other OM infotypes for jobs and Org units.

Version: Draft Release:

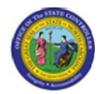

Functional Area: Human Resources

Sub Area: Organizational Management

- o 30 for Job Branch
- o C for Job
- JF for Job Family
- o O for Org unit
- o S for Position

# **4.** Update the following **required** and **optional** fields:

| Field Name    | Description                         | R/O/C | Values                        |
|---------------|-------------------------------------|-------|-------------------------------|
| Object ID     | Code identifying the Object;        | R     | Enter value in Object ID.     |
|               | leavel blank if creating the object |       | <b>Example:</b> 61000268      |
| Object status | Status of the identified object     | R     | Enter value in Object status. |
|               |                                     |       | Example: 2                    |
| Infotype      | Unique number identifying the       | R     | Enter value in Infotype.      |
|               | type of data to be displayed.       |       | Example: 9022                 |

Last changed on: 02/25/13 4:00 PM

File Name:

RERHDESC10DisplayPositionInfotypesSin gleSelection.doc

Version: Draft Release:

Master Document Page: 7 of 14

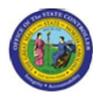

Functional Area: Human Resources

Sub Area: Organizational Management

## **Display Infotypes of an Object**

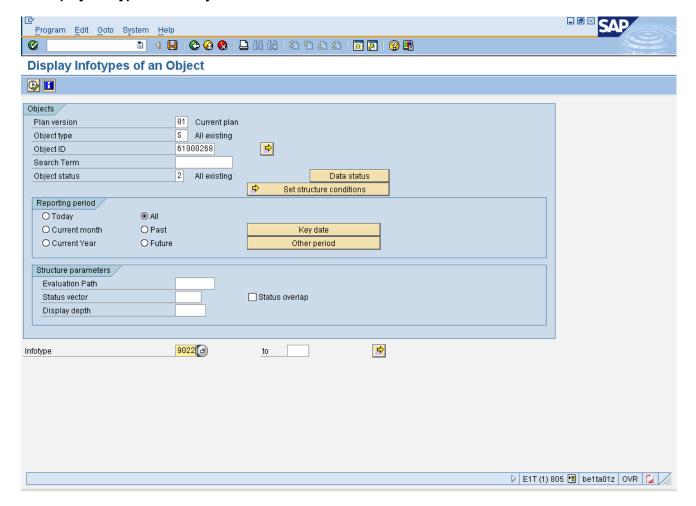

Click **Execute** (F8) button. 5.

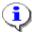

## Information:

This step results in a list of records in the SAP database for the first infotype selected. If you entered more than one infotype, click the Back button to display the list of records for the next infotype.

In this exercise you chose one infotype, 9022 for SOC code so the List Display SOC code screen appears.

Last changed on: 02/25/13 4:00 PM

File Name:

RERHDESC10DisplayPositionInfotypesSin gleSelection.doc

Version: Draft Release:

Master Document Page: 8 of 14

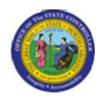

Functional Area: Human Resources

Sub Area: Organizational Management

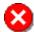

Critical: Select the infotype record to be displayed by clicking the gray selector button to the left of the infotype record under the Infotype Name column.

Last changed on: 02/25/13 4:00 PM

File Name:

RERHDESC10DisplayPositionInfotypesSin gleSelection.doc

Last changed by: cjstephenson

Version: Draft Release:

Master Document Page: 9 of 14

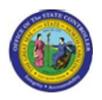

Functional Area: Human Resources

Sub Area: Organizational Management

## **List Display SOC Code**

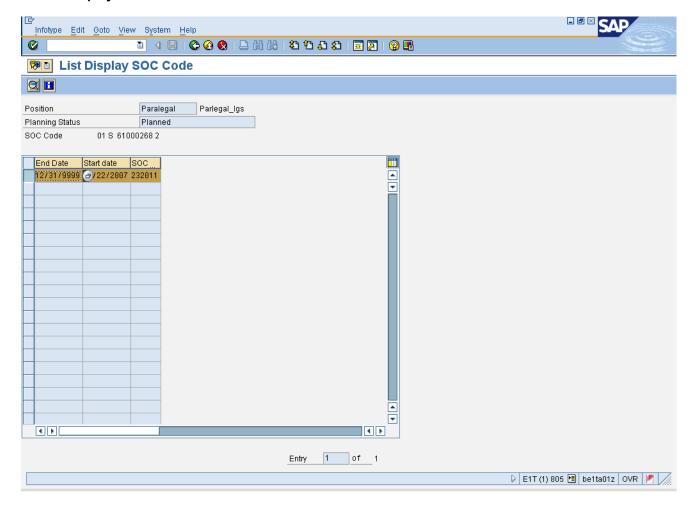

6. Click **Display** (F2) button.

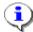

Information: This action displays the infotype screen.

• For this example, the Display SOC Code screen is displayed. Verify that the code is correct.

Last changed on: 02/25/13 4:00 PM

File Name:

RERHDESC10DisplayPositionInfotypesSin gleSelection.doc

Version: Draft Release:

Master Document Page: 10 of 14

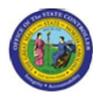

Functional Area: Human Resources

Sub Area: Organizational Management

# **Display SOC Code**

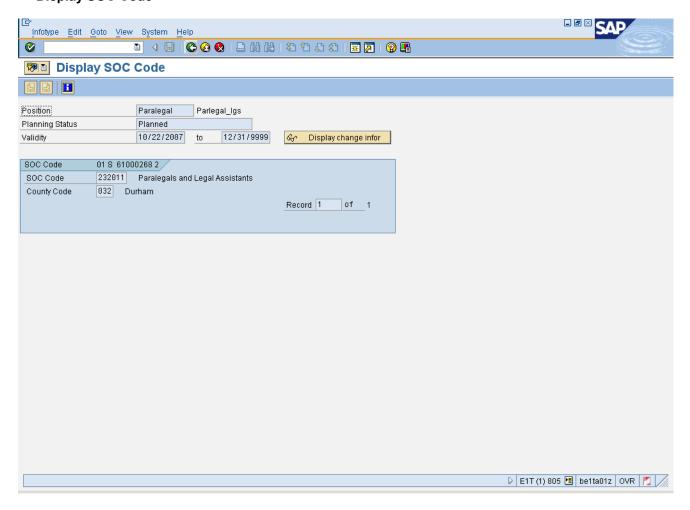

7. Click Back (F3) button.

Last changed on: 02/25/13 4:00 PM

File Name:

RERHDESC10DisplayPositionInfotypesSin gleSelection.doc

Version: Draft Release:

Master Document Page: 11 of 14

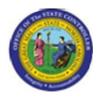

Functional Area: Human Resources

Sub Area: Organizational Management

# **List Display SOC Code**

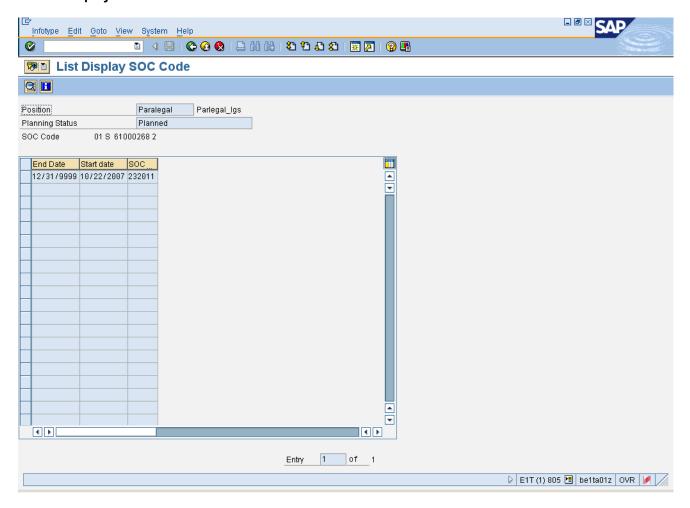

Click Back (F3) button. 8.

Last changed on: 02/25/13 4:00 PM File Name:

RERHDESC10DisplayPositionInfotypesSin gleSelection.doc

Version: Draft Release:

Master Document Page: 12 of 14

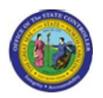

Functional Area: Human Resources

Sub Area: Organizational Management

# **Display Infotypes of an Object**

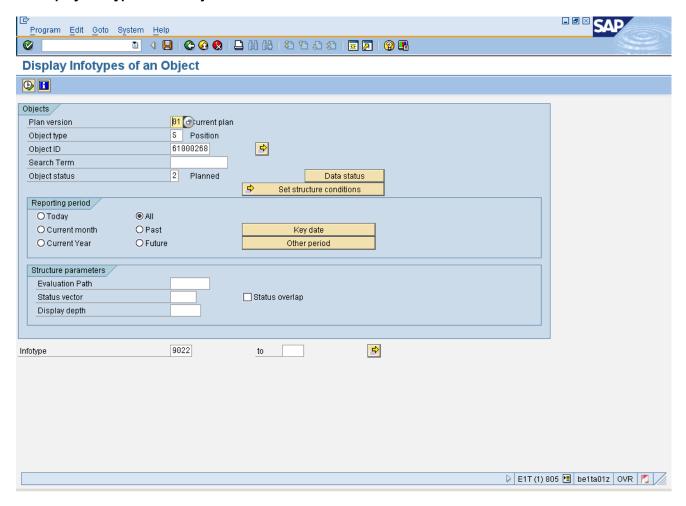

Click Back (F3) button. 9.

Last changed on: 02/25/13 4:00 PM File Name:

RERHDESC10 Display Position Infotypes SingleSelection.doc

Version: Draft Release:

Master Document Page: 13 of 14

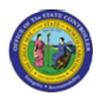

Functional Area: Human Resources

Sub Area: Organizational Management

# **SAP Easy Access**

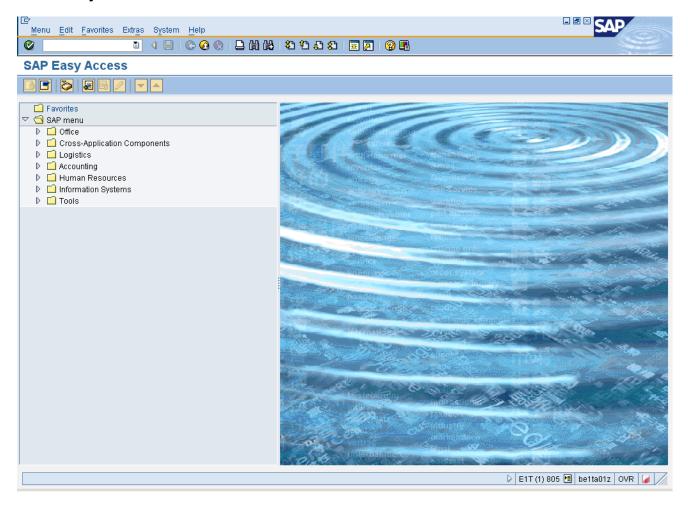

**10.** The system task is complete.

Launch WEB HELP

Last changed on: 02/25/13 4:00 PM

File Name:

RERHDESC10DisplayPositionInfotypesSin gleSelection.doc

Version: Draft Release:

Master Document Page: 14 of 14